#### **MÉDIATHÈQUE CULTURELLE DE LA CORSE ET DES CORSES**

**Omeka S Visionneuse OCTOPUS**

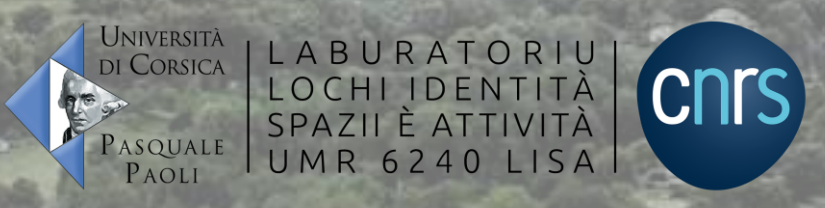

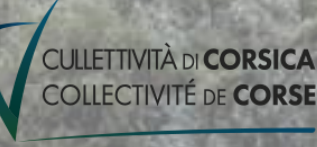

**M3C** 

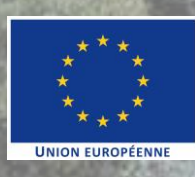

#### **SOMMAIRE**

#### [La visionneuse](#page-2-0)

[Visionner une image](#page-3-0)

[Visionner un PDF](#page-5-0)

[La recherche](#page-7-0) [Les pages](#page-8-0) [L'affichage](#page-9-0)

[Visionner une vidéo](#page-10-0)

[Vidéo YouTube](#page-10-0) [Sous-titres et paramètres](#page-12-0) [Incrustation de la vidéo](#page-13-0)

[Vidéo native](#page-14-0)

### <span id="page-2-0"></span>**LA VISIONNEUSE**

La visionneuse Octopus vous permet d'afficher simplement les différents types de médias publiés sur Omeka S :

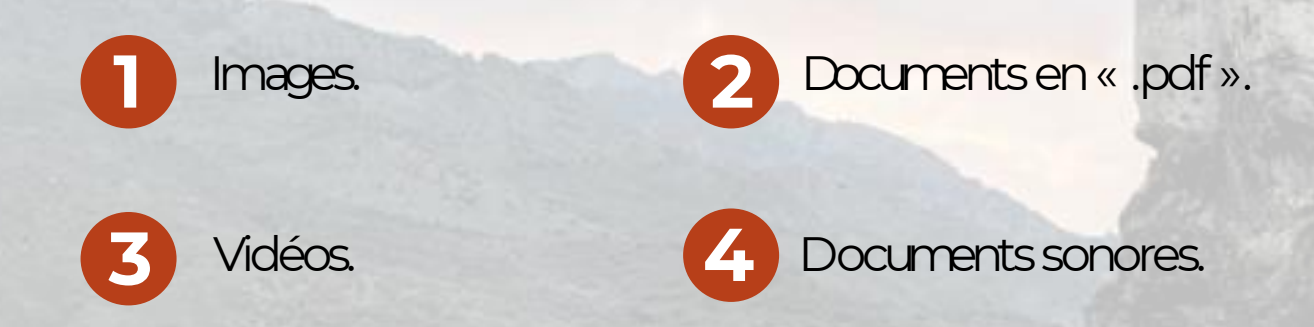

Ces médias peuvent être manipulés en utilisant les fonctionnalités de la visionneuse : zoom, rotation, plein écran, affichage sur une ou deux pages, etc.

Ces fonctionnalités dépendent de la nature du document visionné.

#### <span id="page-3-0"></span>**VISIONNER UNE IMAGE**

Lorsque la visionneuse Octopus affiche une (ou plusieurs) image(s), elle se présente comme ci-dessous :

- Au-dessus de l'image elle-même, ainsi que dans les coins droit et gauche, vous trouvez une série de boutons, permettant de manipuler le média et/ou d'en modifier l'affichage. **1**
	- Dans le coin supérieur droit, en face du titre, un bouton carré vous permet de passer le média en plein écran.
	- À gauche, sous le titre, en cliquant sur les trois petites flèches, vous pouvez masquer ou afficher l'ensemble des miniatures des différentes images rattachées à la notice concernée.

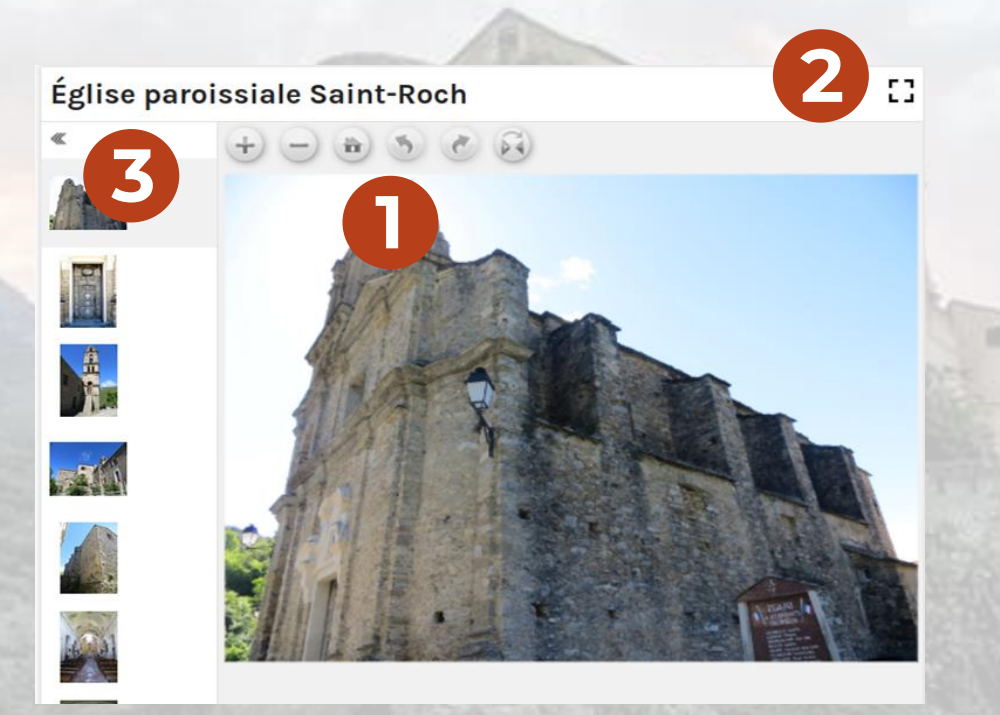

**2**

## **VISIONNER UNE IMAGE**

Directement au-dessus de l'image visionnée, un ensemble de boutons sont à disposition pour opérer un certain nombre de modifications:

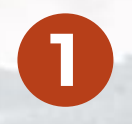

Zoomer : le bouton « + » permet d'agrandir l'image, et le bouton « - » de la réduire.

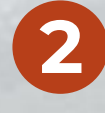

Revenir au format d'origine: le bouton présentant une icône de maison remet l'image à son format de départ, mais n'annule pas les opérations de rotation ou de miroir.

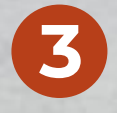

Rotation: les flèches vers la gauche et vers la droite permettent de tourner l'image vers la gauche ou vers la droite.

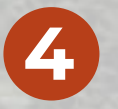

Miroir: Le bouton affichant deux flèches se faisant face opère une opération de mise en miroir de l'image, inversant ainsi la disposition de celle-ci selon son axe vertical.

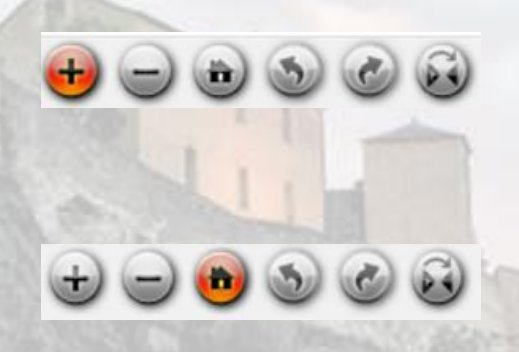

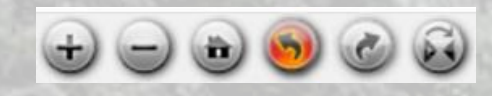

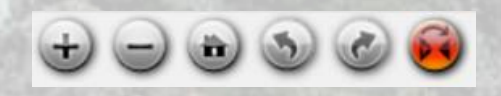

#### <span id="page-5-0"></span>**VISIONNER UN PDF**

Le visionnage d'un document « .pdf » est un peu plus complexe et permet plus d'options.

Les documents « .pdf » visionnés avec Octopus se présentent comme ci-dessous :

Plusieurs informations sont immédiatement à disposition des utilisateurs :

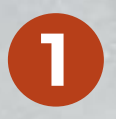

L'existence d'un module de recherche dans le texte : icône de loupe sur la gauche.

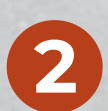

Le nombre de pages contenues dans le document ainsi que le numéro de la page courante.

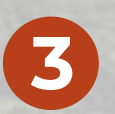

L'existence d'outils de zoom : « + », « - » ainsi que des options avancées disponibles par un menu déroulant.

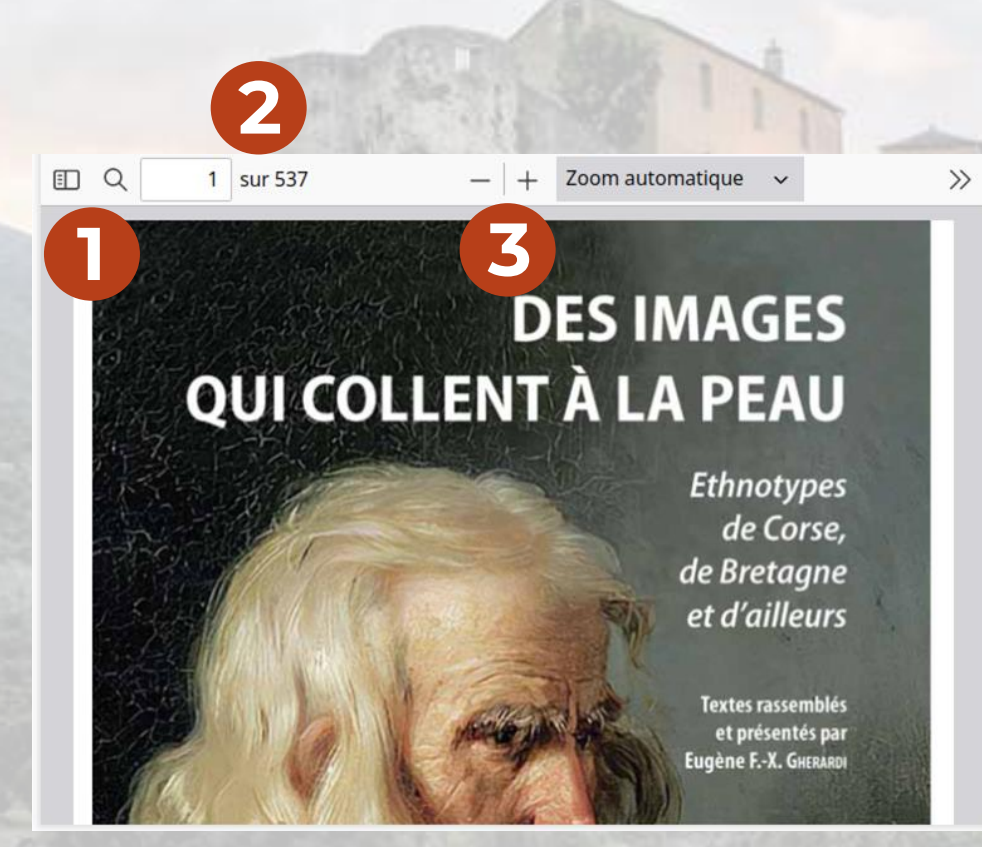

#### **VISIONNER UN PDF**

En plus de cela, trois autres boutons sont visibles :

Dans le coin supérieur droit, un bouton carré permet de passer le média en plein écran.

Toujours dans le coin supérieur droit, en-dessous de ce bouton, deux petites flèches font apparaître un menu déroulant avec des options d'affichage du document (voir plus bas).

Sous le titre, dans le coin supérieur gauche, un bouton permet d'afficher ou non les miniatures des différentespagescontenuesdansledocument « .pdf »:

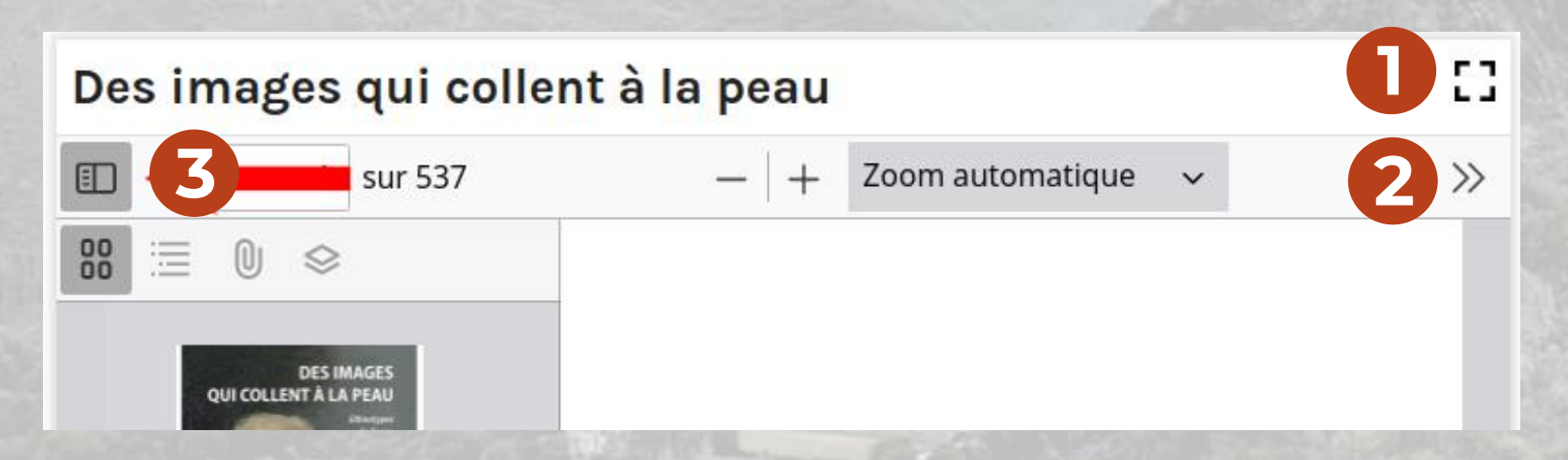

**1**

**2**

## <span id="page-7-0"></span>**VISIONNER UN PDF : LA RECHERCHE**

En cliquant sur l'icône en forme de loupe, vous ouvrez une bulle contenant une barre de recherche.

Cela permet de rechercher du texte directement dans le document .pdf.

Différentes options (« Tout surligner », « Respecter la casse», etc.) vous permettent d'affiner votre recherche

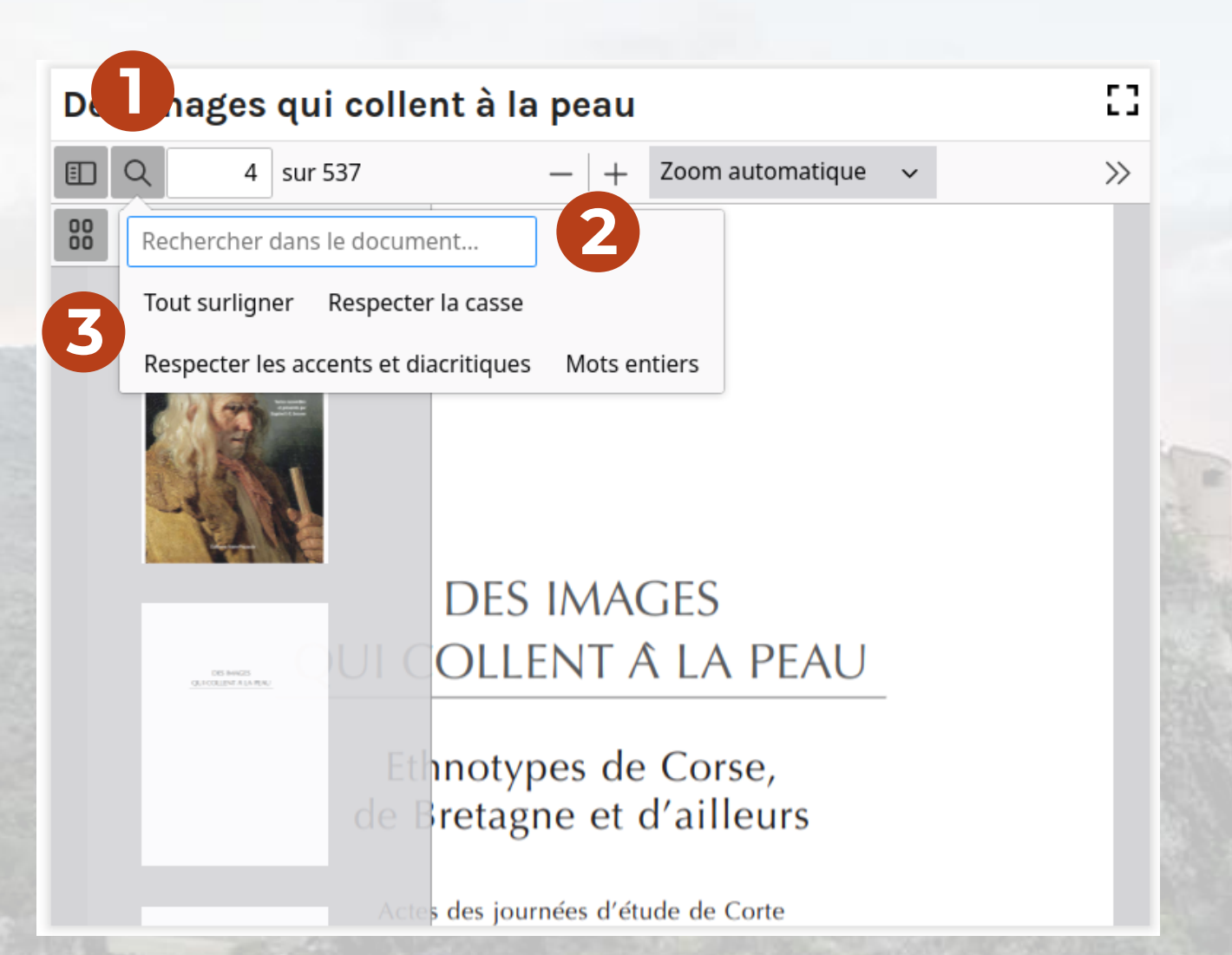

**1**

**2**

#### <span id="page-8-0"></span>**VISIONNER UN PDF : LES PAGES**

Le numéro de page indiquant la page courante est un champ de saisi. **1**

Vous pouvez donc naviguer vers la page que vous souhaitez lire en saisissant directement son numéro.

#### Des images qui collent à la

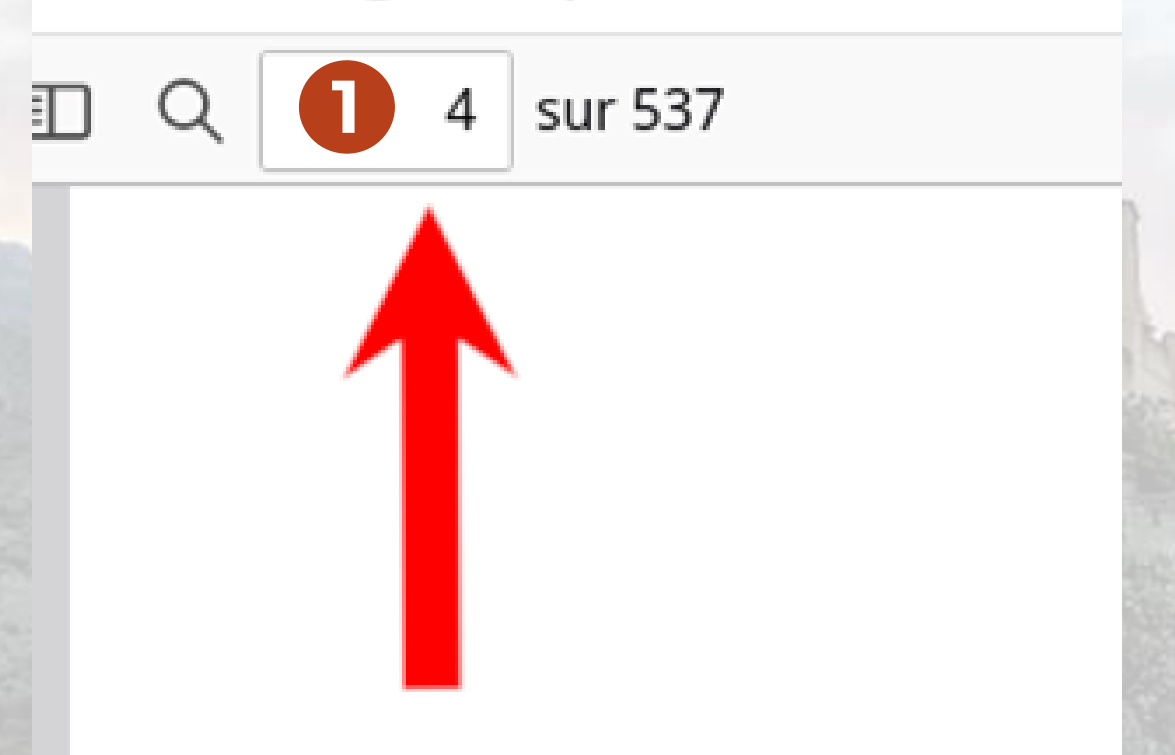

### <span id="page-9-0"></span>**VISIONNER UN PDF : L'AFFICHAGE**

En cliquant sur les deux petites flèches tout à droite de la barre d'outils, vous verrez apparaître un menu déroulant, présentant différentes options d'affichage et de manipulation du « .pdf ».

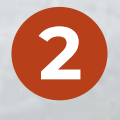

**1**

Ces options sont décrites par une icône et un élément textuel qui vous permettent d'en identifier aisément la nature.

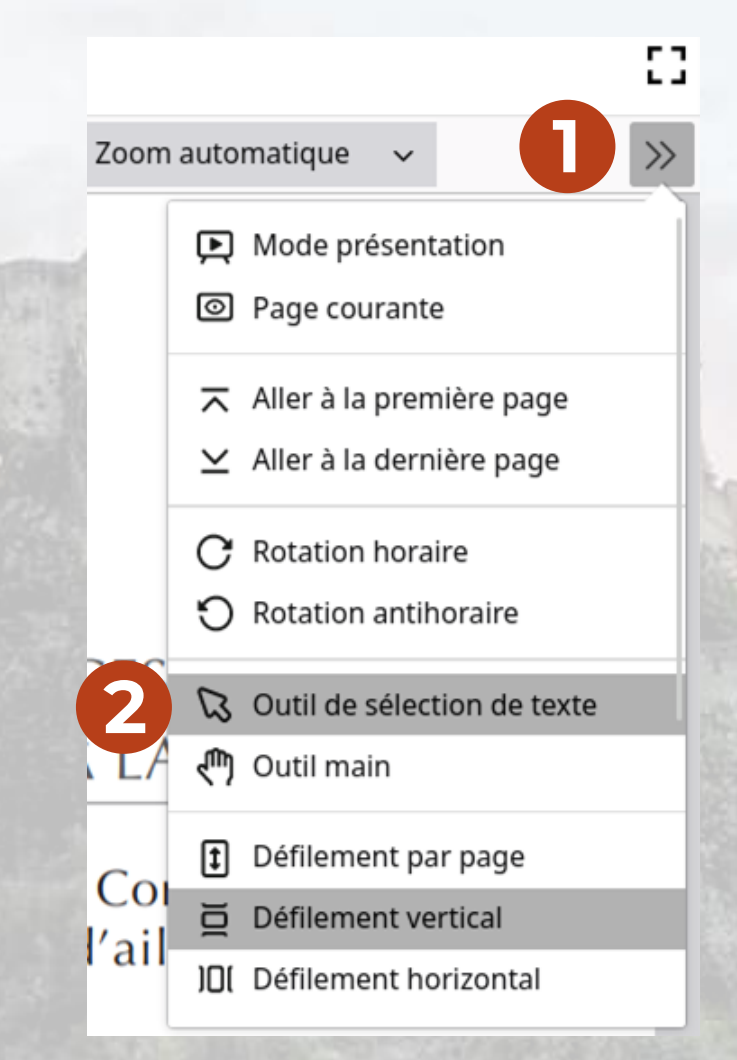

# <span id="page-10-0"></span>**VISIONNER UNE VIDÉO: YOUTUBE**

Lorsqu'une vidéo YouTube est intégrée à Omeka S commemédia, différentes options de gestion dumédia sont disponibles :

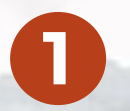

Un bouton de lecture.

Un gestionnaire de son, permettant de passer la vidéo en muet (icône barrée, comme ci-dessus) ou de gérer le niveau sonore. **2**

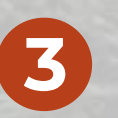

Un indicateur du temps écoulé et de la durée totale de la vidéo.

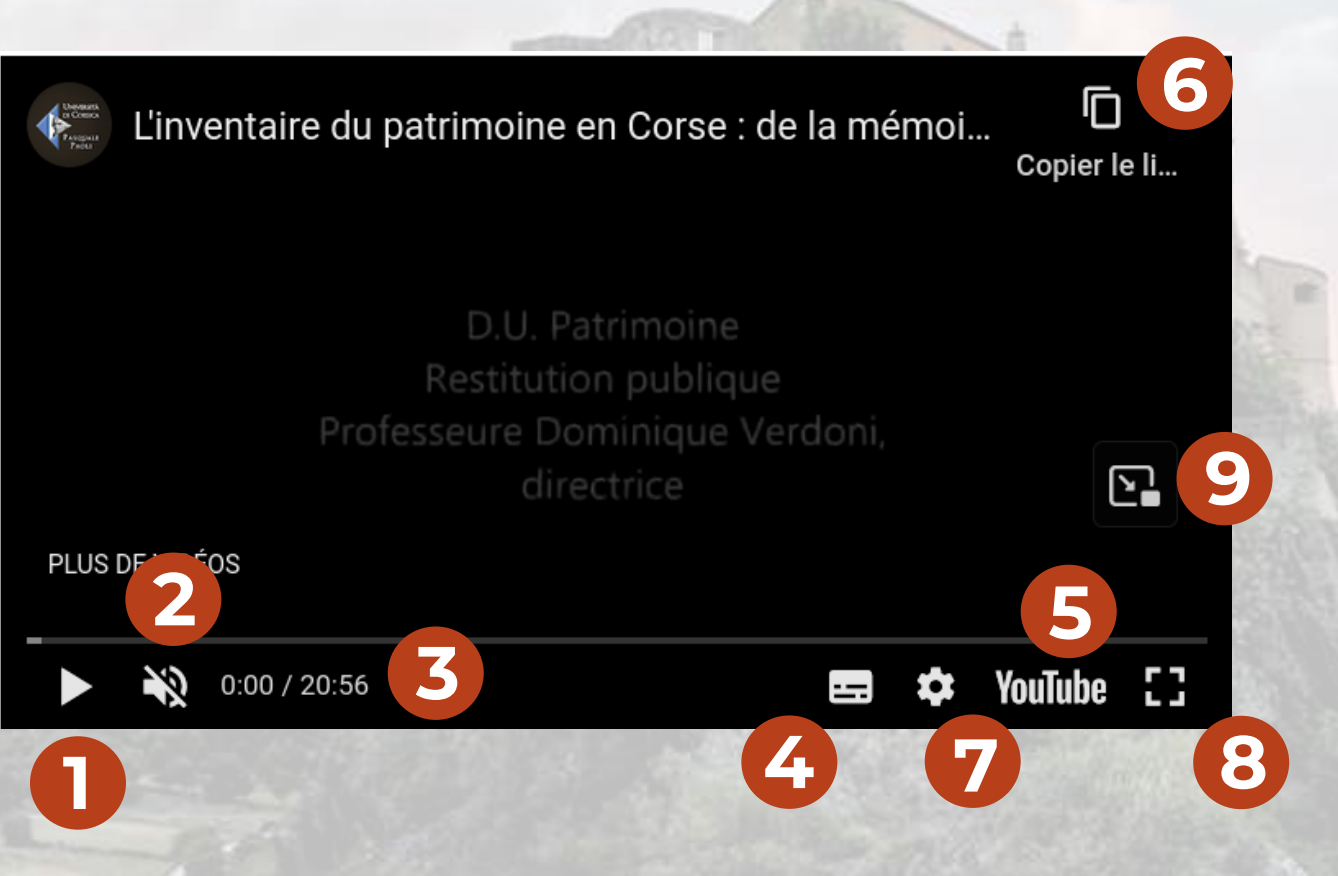

## **VISIONNER UNE VIDÉO: YOUTUBE**

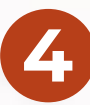

Un bouton de gestion des sous-titres.

.<br>; Un bouton « YouTube » permettant de lire la vidéo directement sur la plateforme YouTube. **5**

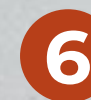

Un bouton permettant de copier le **Santany de Communistation**. lien menant vers le média (coin supérieur droit).

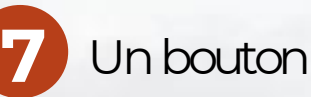

Un bouton de paramétrage général.

**8**

Un bouton carré de mise en plein écran (bouton carré dans le coin inférieur droit).

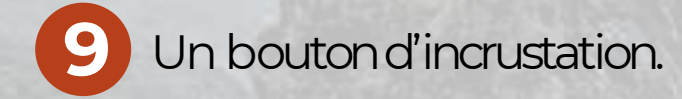

# <span id="page-12-0"></span>**VISIONNER UNE VIDÉO: YOUTUBE**

#### **SOUS-TITRES ET PARAMETRES**

Le bouton de gestion des sous-titres permet d'activer ou non les sous-titres, en choisissant, s'il y a plusieurs options, lalanguedeprédilection.

Le bouton des paramètres généraux fait apparaître un menu déroulant présentant trois options supplémentaires : la gestion de la vitesse de lecture du média (celle peut être augmentée ou réduite) ; de nouveau la gestion des sous-titres. **1**

La gestion de la qualité de la vidéo (plus le nombre associé est élevé, plus la qualité

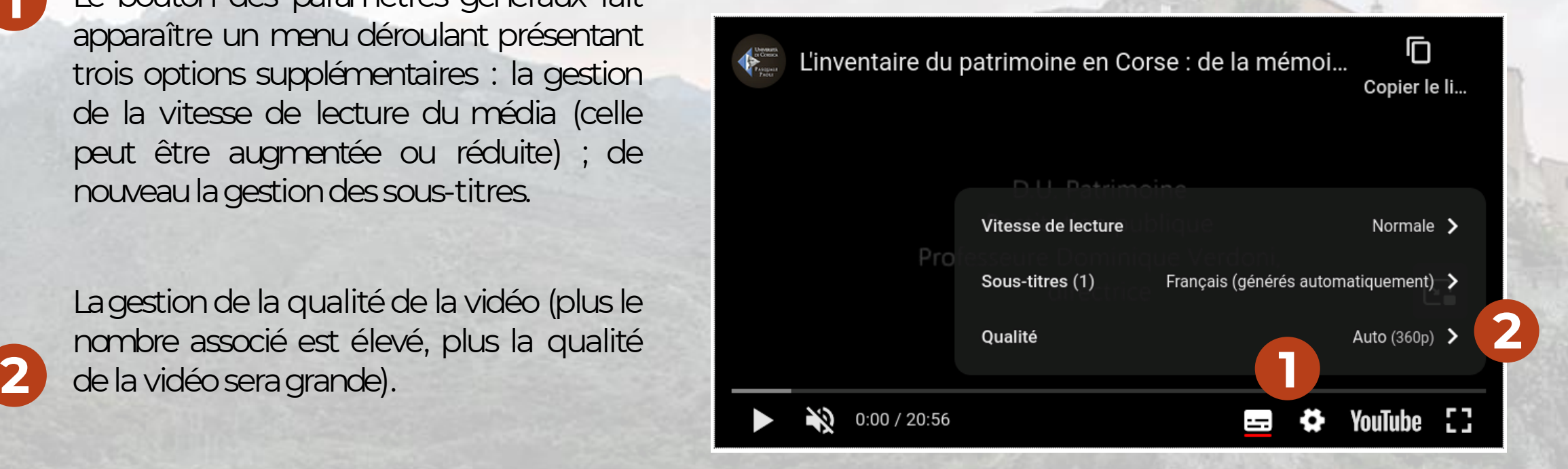

#### <span id="page-13-0"></span>**VISIONNER UNE VIDÉO: YOUTUBE INCRUSTATION DE LA VIDÉO**

Ce dernier bouton vous permet d'« incruster » la vidéo à la page en cours.

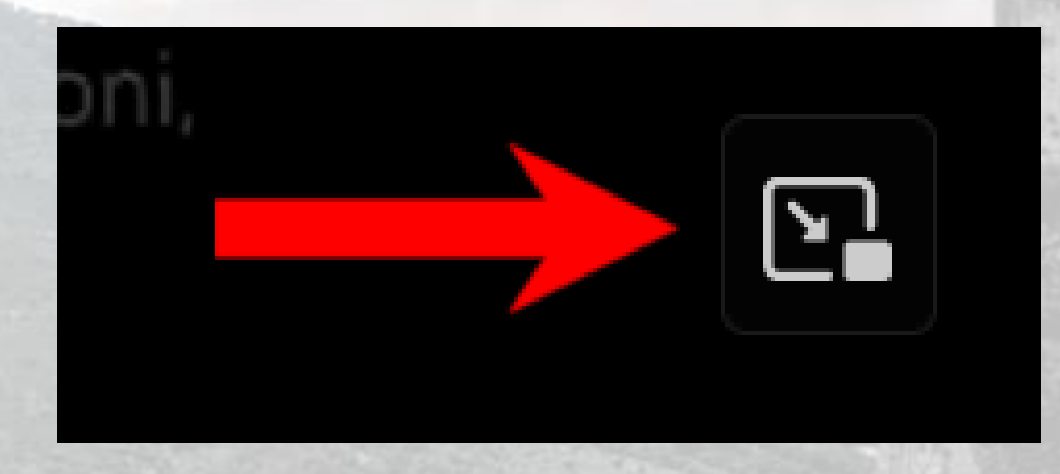

En réalisant cette action, vous pouvez désormais naviguer sur la page tout en conservant la vidéo ouverte. Vous pouvez donc la lire en parcourant le reste de la page. Attention, si vous quittez la page, l'incrustation n'est pas maintenue.

## <span id="page-14-0"></span>**VISIONNER UNE VIDÉO: NATIVE**

Les vidéos directement importées dans Omeka S présentent des options similaires, mais non identiques, à celles des vidéos YouTube.

Vous retrouvez les éléments suivants :

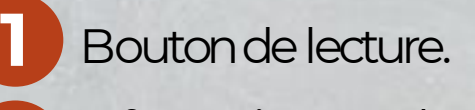

Informations sur le temps écoulé et la durée totale de la vidéo.

Gestionnaire de son.

Mise en plein écran (bouton avec quatre flèches pointant vers l'extérieur).

**5** Boutond'incrustationdelavidéo.

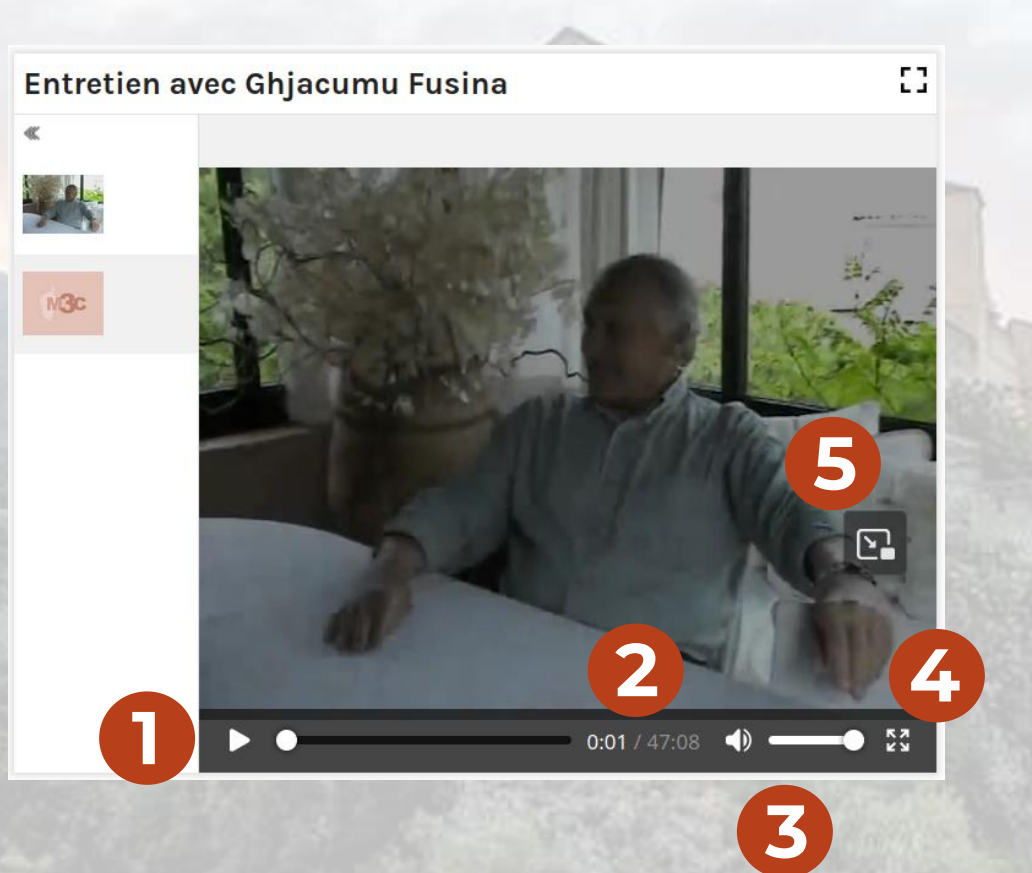

**2**

**3**